## **Beschreibung Export von Schülerdaten aus SchiLD und Import in KDV-easyTicket**

Rufen Sie in SchiLD den Filter I auf (STRG+A).

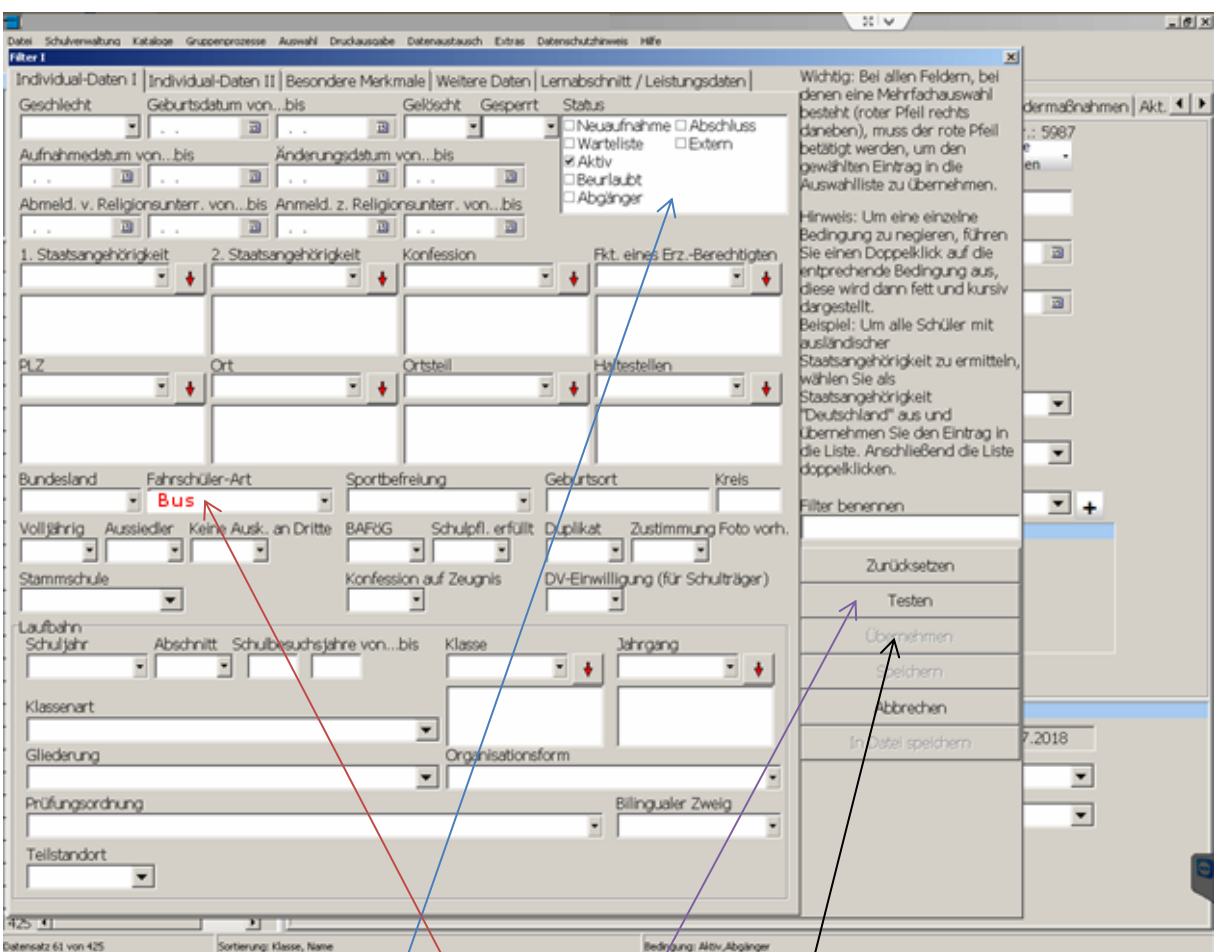

Der nachfolgende Dialog öffnet sich:

Achten Sie auf den Bereich Status. Klicken Sie den Status an, für den Sie die Schüler ausgeben möchten: In diesem Falle **Neuaufnahme** oder **Aktiv**.

Wählen Sie Ihr Kriterium der Fahrschülerart/aus (hier Bus).

Klicken Sie rechts auf die Schaltfläche [Testen]

Klicken Sie anschließend auf die Schaltfläche [Übernehmen].

Der Dialog Filter I beendet sich. Es werden nun die gefilterten Schüler angezeigt.

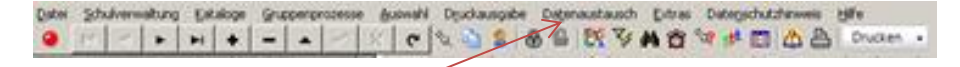

Wählen in der Menüleiste den Punkt

## **Datenaustausch -> Export in Text/Excel-Daten -> Exportieren aus.**

Folgender Dialog öffnet sich:

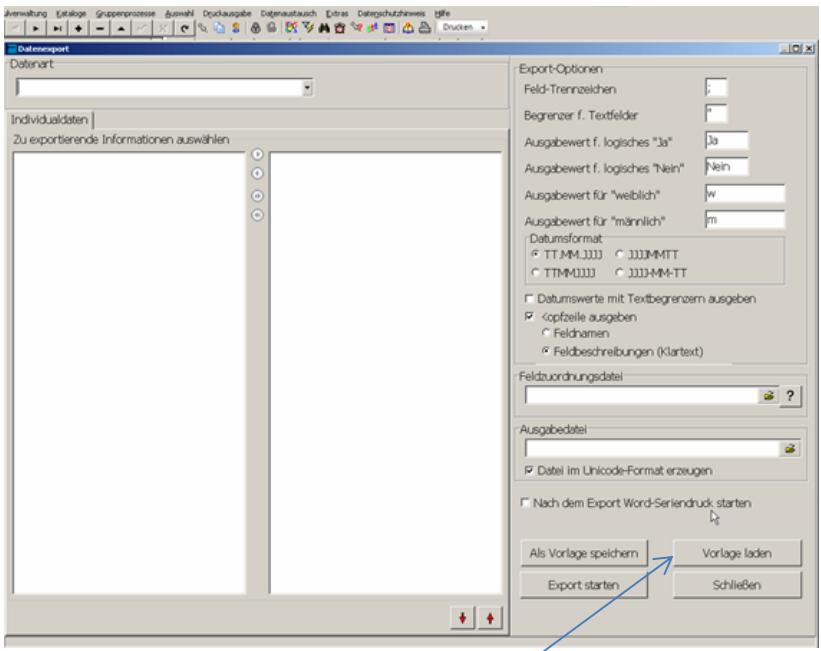

Klicken Sie rechts unten auf [Vorlage laden]

Der Dialog öffnet sich:

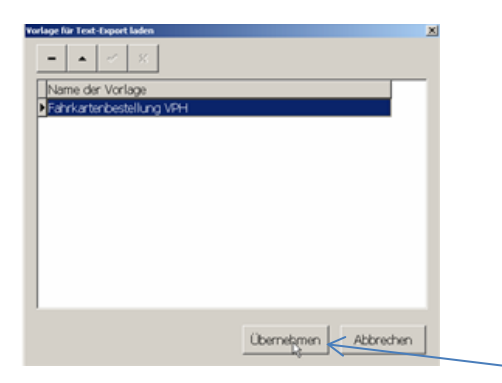

Wählen Sie Fahrkartenbestellung VPH aus und klicken auf [Übernehmen].

Der Dialog verändert sich:

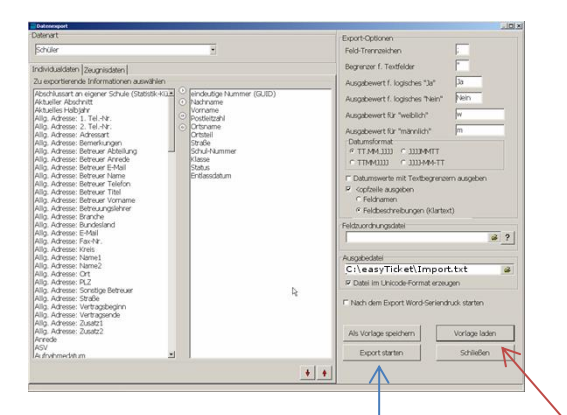

Klicken Sie nun auf [Export starten].

Nach erfolgter OK-Meldung klicken Sie auf [Schließen].

Minimieren Sie SchiLD.

## **Starten Sie KDV-easyTicket.**

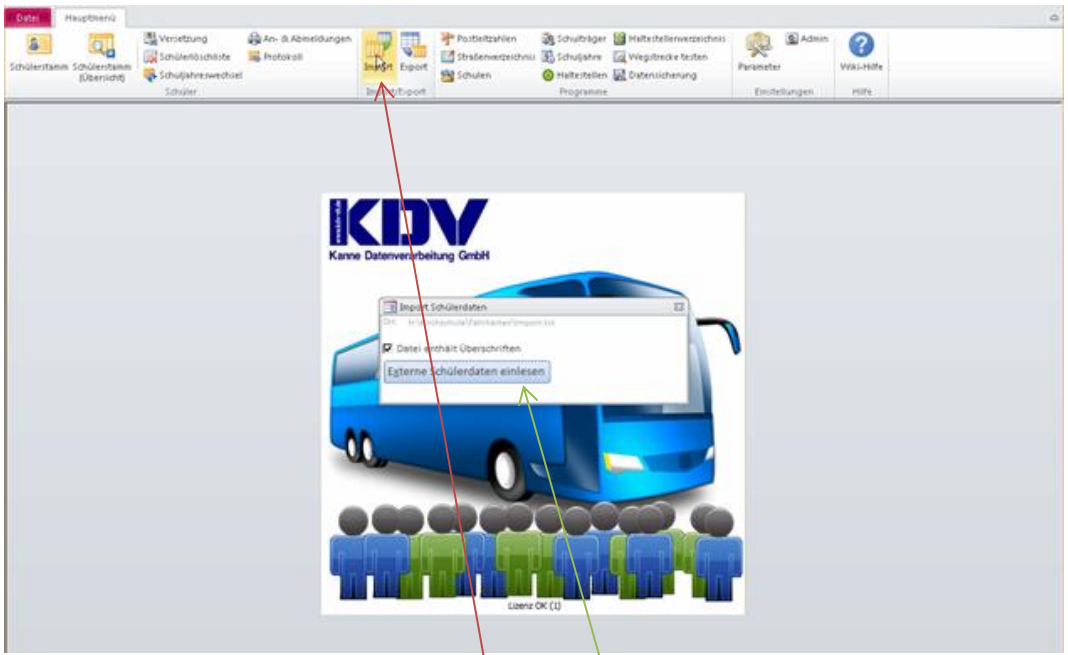

Klicken Sie in der Symbolleiste auf **Import**.

Der Dialog Import Schülerdaten öffnet sich.

Klicken Sie auf die Schaltfläche [Externe Schülerdaten] einlesen.

Ist der Import beendet, erscheint folgende Meldung:

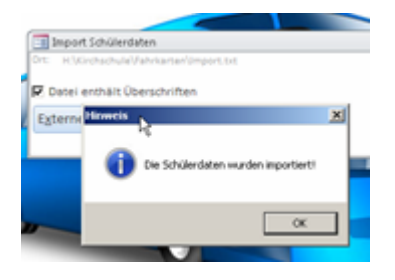

Nach dem Import steht zumeist folgender Dialog auf dem Bildschirm:

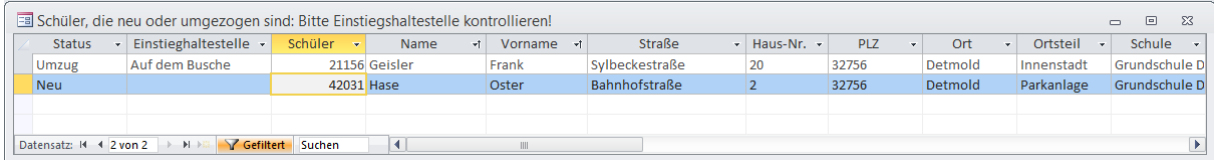

Klicken Sie die Schüler irgendwo in der Datenzeile doppelt an, bei denen die Einstiegshaltestelle zu ändern ist.

In unserem Beispiel konnte bei der Neuanlage keine Haltestelle ermittelt werden. Hier müssen Sie eine Haltestelle auswählen.

Verfahren Sie bitte mit den Änderungen wie es in dem Dokument "Für Erstanwender: [Tätigkeiten nach dem Import externer Schülerdaten"](http://www.kdv-dt.de/wiki/lib/exe/fetch.php?media=erp:schultraegerprogramm:user:leitfadentaetigkeitennachimport.pdf) beschrieben ist.

Wurden alle Schüler bearbeitet, müssen sie an den Schulträger bzw. das Verkehrsserviceunternehmen exportiert werden.

Klicken Sie in der Symbolleiste auf **Export**.

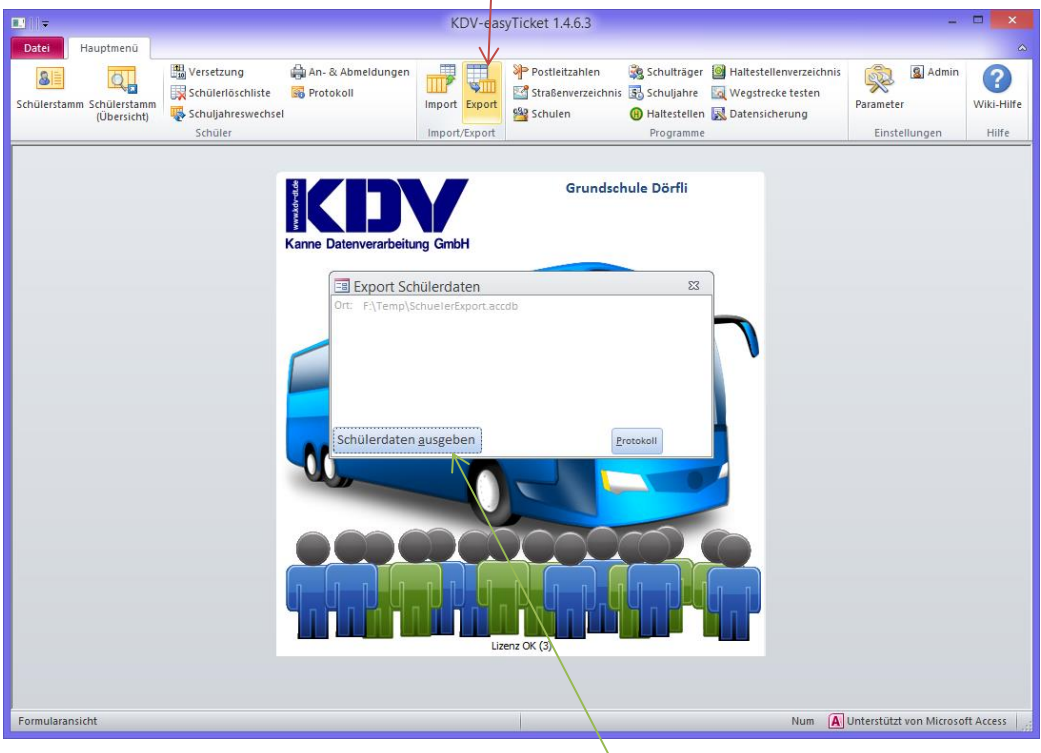

Der Dialog Export Schülerdaten öffnet sich.

Klicken Sie auf die Schaltfläche [Schülerdaten ausgeben].

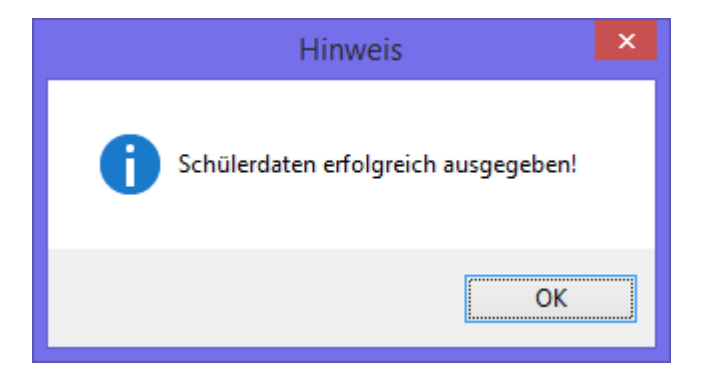

Sie können nun easyTicket beenden.

Ihre Fahrkarten werden sicher schnell bei Ihnen ankommen :-)